## Adding LTI to Course Builder

If you do not have Course Builder set up yet, please go to: https://github.com/google/coursebuilder-Iti-module for a brief overview or https://code.google.com/p/course-builder/ for instructions from getting started through deployment.

Once you have Course Builder setup, change directory to the Course Builder root:

cd course-builder/coursebuilder

Then install this module using scripts/modules.sh (one line):

```
sh scripts/modules.sh \setminus
```
--targets=lti@https://github.com/google/coursebuilder-lti-module

Troubleshooting Note: I was getting the error: ImportError: No module named yaml If you do not have yaml, you can install it with: pip install pyyaml

You can then start a local server to start using this module: sh scripts/start in shell.sh

# Setting up Piazza in Course Builder

1) Go to Settings > Course

Course Builder: My First Course ~ Outline **Assets Settings Units and Lessons** Course Homepage Registration **I18N** 

2) Then "Edit Settings":

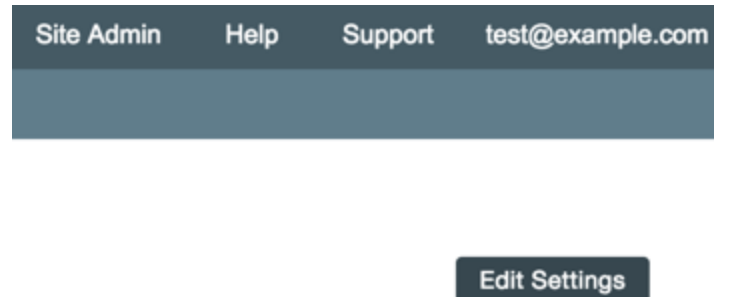

3) In the LTI tools section, enter:

 name: piazza description: piazza url: https://piazza.com/connect key: piazza.sandbox secret: test\_only\_secret version: 1.0

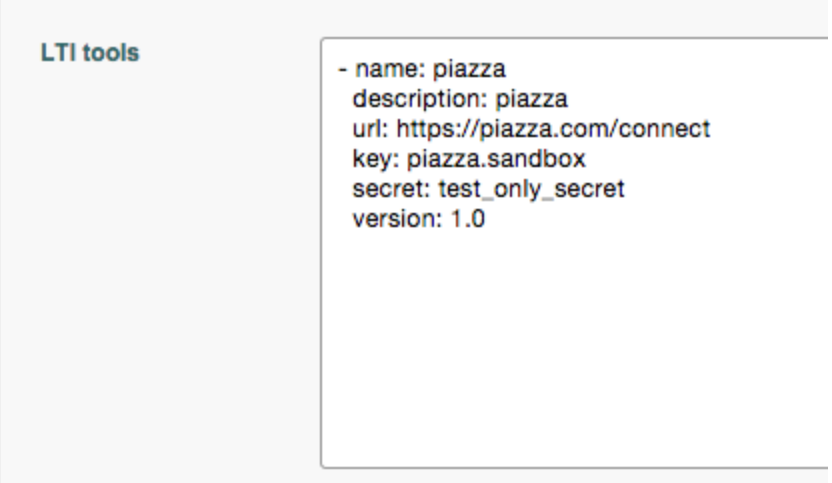

Note: Please be sure to include the "- " before the name and two spaces before each of the other lines.

4)Go back to "Outline"

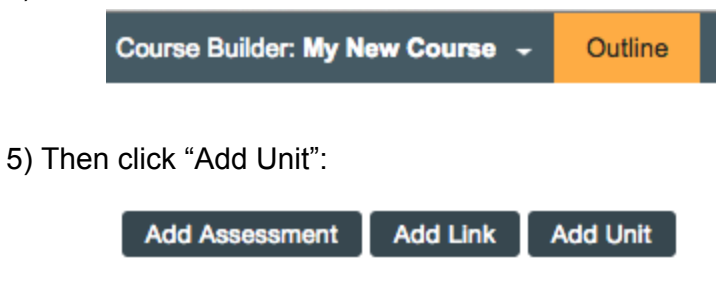

6) From here click on the "Rich Text" box for "Unit Header"

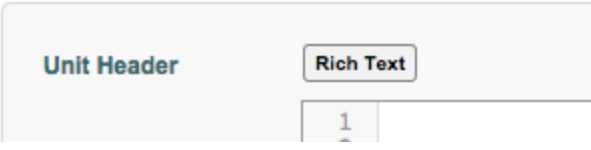

### 7) Then the Tool box item on the right:

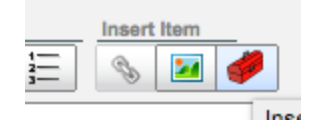

#### 8) Select the "gcb: LTI Tool" from the "Name" dropdown: wiss i gaw

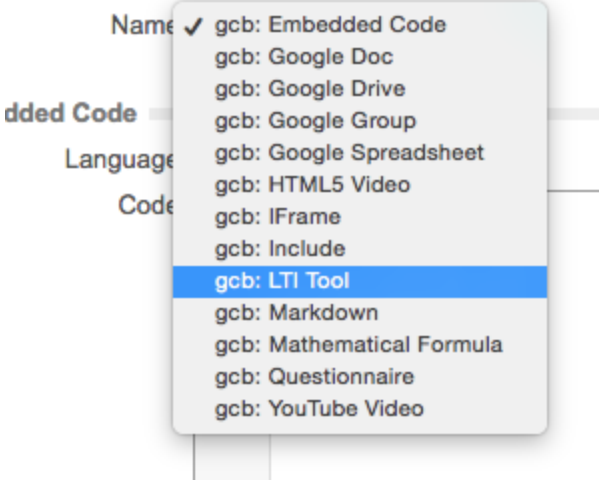

### 9) Set the Width and Height to at least 1000px each:

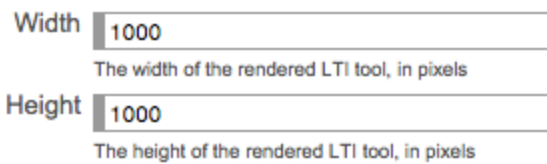

10) In the "Extra Fields" area enter a context id that is unique to your class.

Extra Fields context\_id: uniqueToYourClass

11) Click "Save" and "Close", then click on the Unit you just created. Here you will see an error message. Course Builder does not yet support sending roles through LTI so please

contact us at **integrations@piazza.com** and tell us the name and course number of the class you would like to create, which we can set up:

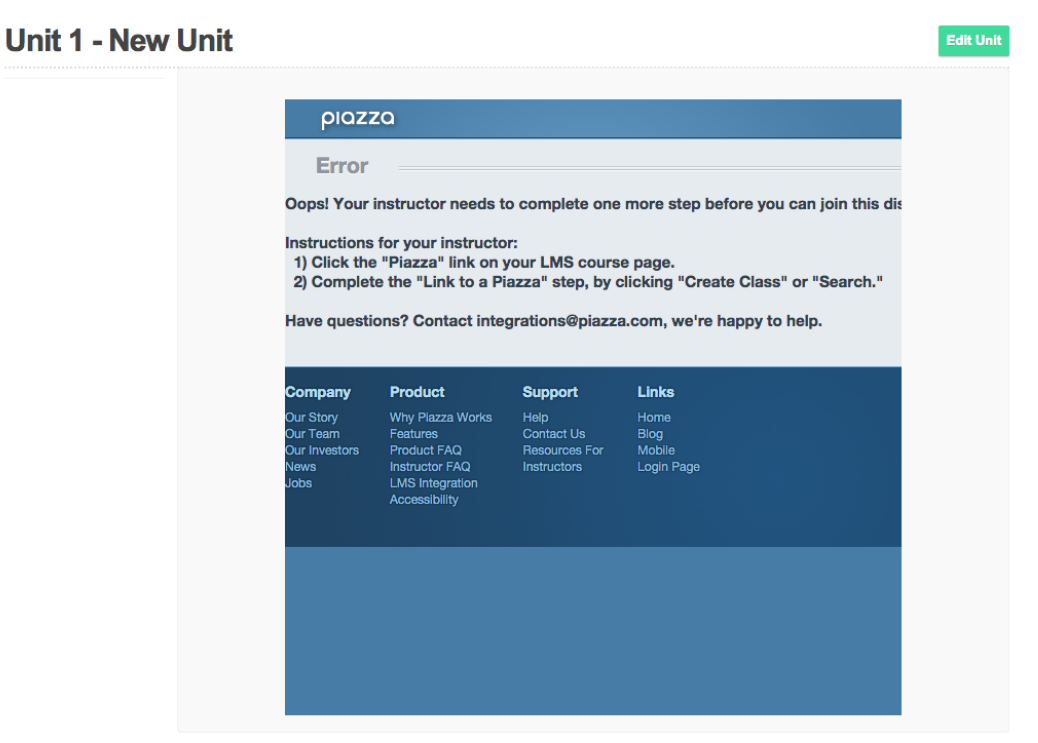

12) Then when we let you know that you are all set, go back to the unit you created and fill in your account info, as the integration will be ready:

## **Unit 1 - New Unit**

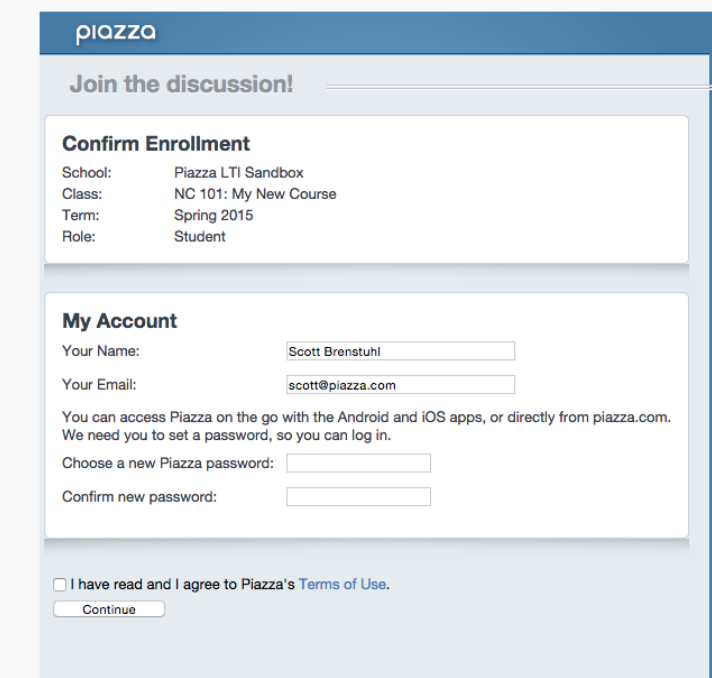